# **Gebrauchsanleitung** TS Creator-Software

## UFX 100 **Deutsch**

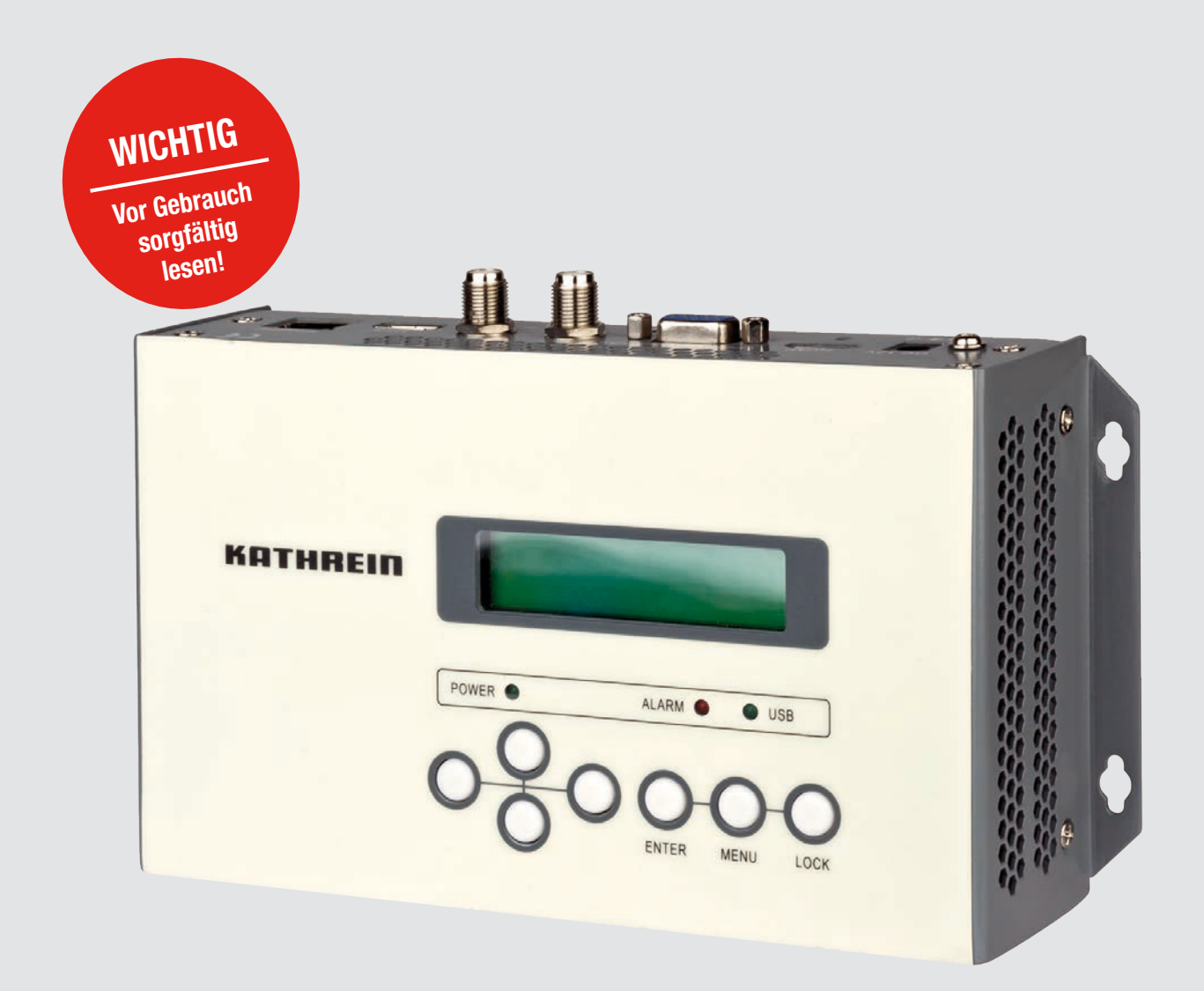

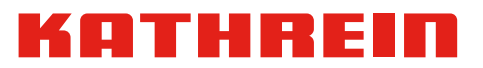

### Inhaltsverzeichnis

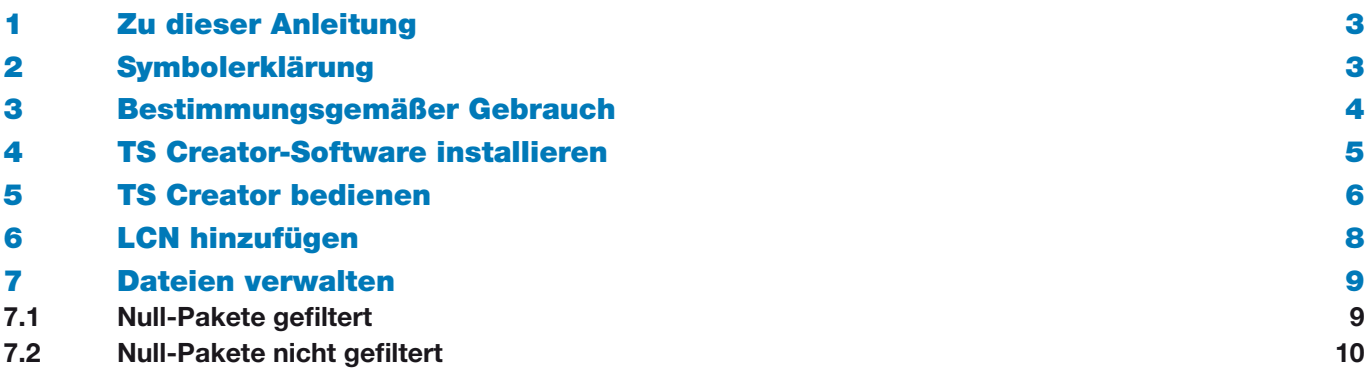

## 1 Zu dieser Anleitung

Diese Gebrauchsanleitung beschreibt, wie Sie die TS Creator-Software für den HDMI-Encoder UFX 100 herunterladen, installieren und an Ihrem PC bedienen.

Weitere Informationen finden Sie auf unserer Webseite auf www.kathrein.com.

- ► SAT ▶ Produktübersicht ▶ Aufbereitung/Signalumwandlung ▶ UFOcompact plus ▶ UFX 100
	- $\Rightarrow$  Auf der Produktseite des UFX 100 stehen die Anleitungen zum Download zur Verfügung.

## 2 Symbolerklärung

#### **Symbole**

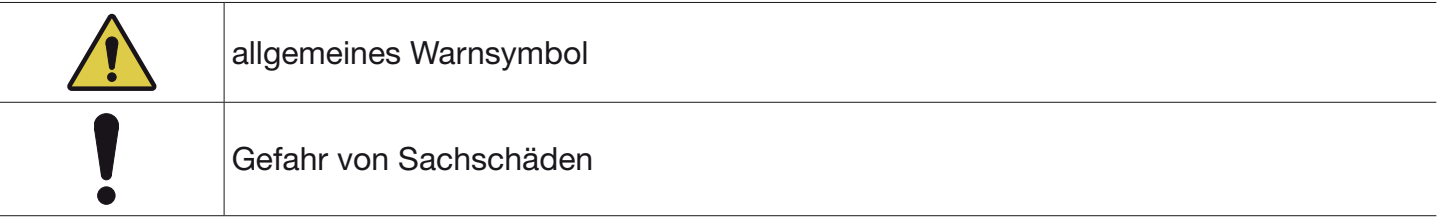

#### Weitere Symbole

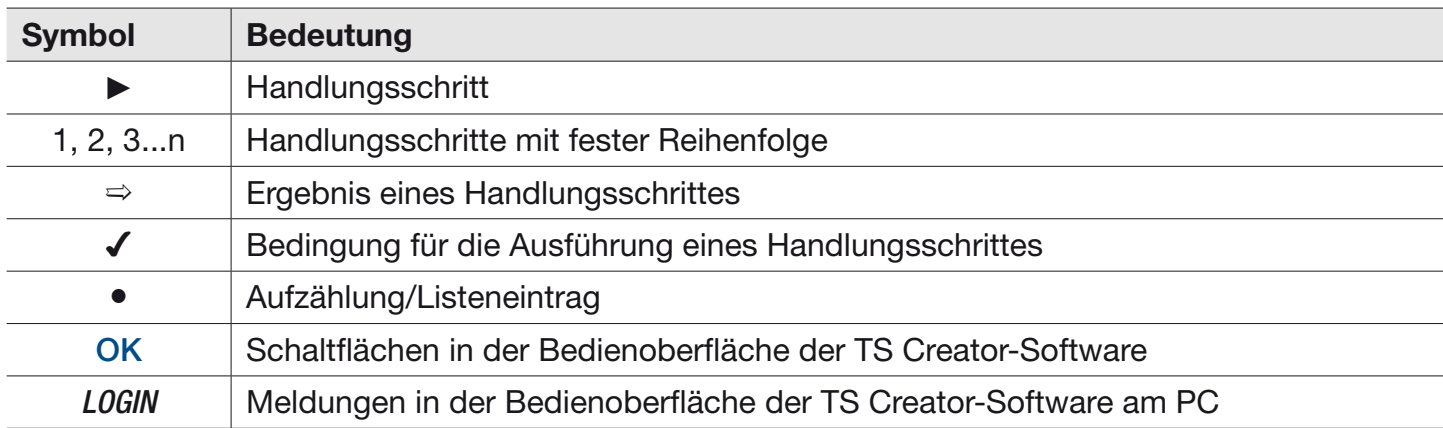

## 3 Bestimmungsgemäßer Gebrauch

Mit dem HDMI-Encoder UFX 100 ist es möglich, TS-Videos abzuspielen, die mit Hilfe der TS Creator-Software erstellt wurden. Die Software können Sie auf der Webseite von Kathrein kostenlos herunterladen. Die TS Creator-Software ermöglicht eine einfache und intuitive Erstellung von \*.ts-Dateien mit Bildern, Video- und Audioinhalten, welche an einem TV-Gerät über den HF-Ausgang des UFX 100 wiedergegeben werden können.

## 4 TS Creator-Software installieren

- 1. Auf www.kathrein.com zu SAT ▶ Produktübersicht ▶ Aufbereitung/Signalumwandlung ▶ UFOcompact plus ▶ UFX 100 gehen.
- 2. Die TS Creator-Software auf Ihren PC herunterladen.
- 3. Falls auf Ihrem PC das Packet Net Frame 2.0 noch nicht installiert ist, dotNetFw40\_Full\_x86\_x64.exe mit einem Doppelklick starten, bevor Sie die TS Creator-Software auf Ihrem PC installieren. Diese Datei befindet sich im Unterordner DotNetFX40.
- 4. Im TS Creator-Ordner mit einem Doppelklick Setup.exe starten.
	- $\Rightarrow$  Die TS Creator-Software wird auf dem PC installiert und ein Desktop-Ikon erstellt.

## 5 TS Creator bedienen

- ► Auf das TS Creator-Symbol klicken.
	- ➯ Die TS Creator-Bedienoberfläche öffnet sich:

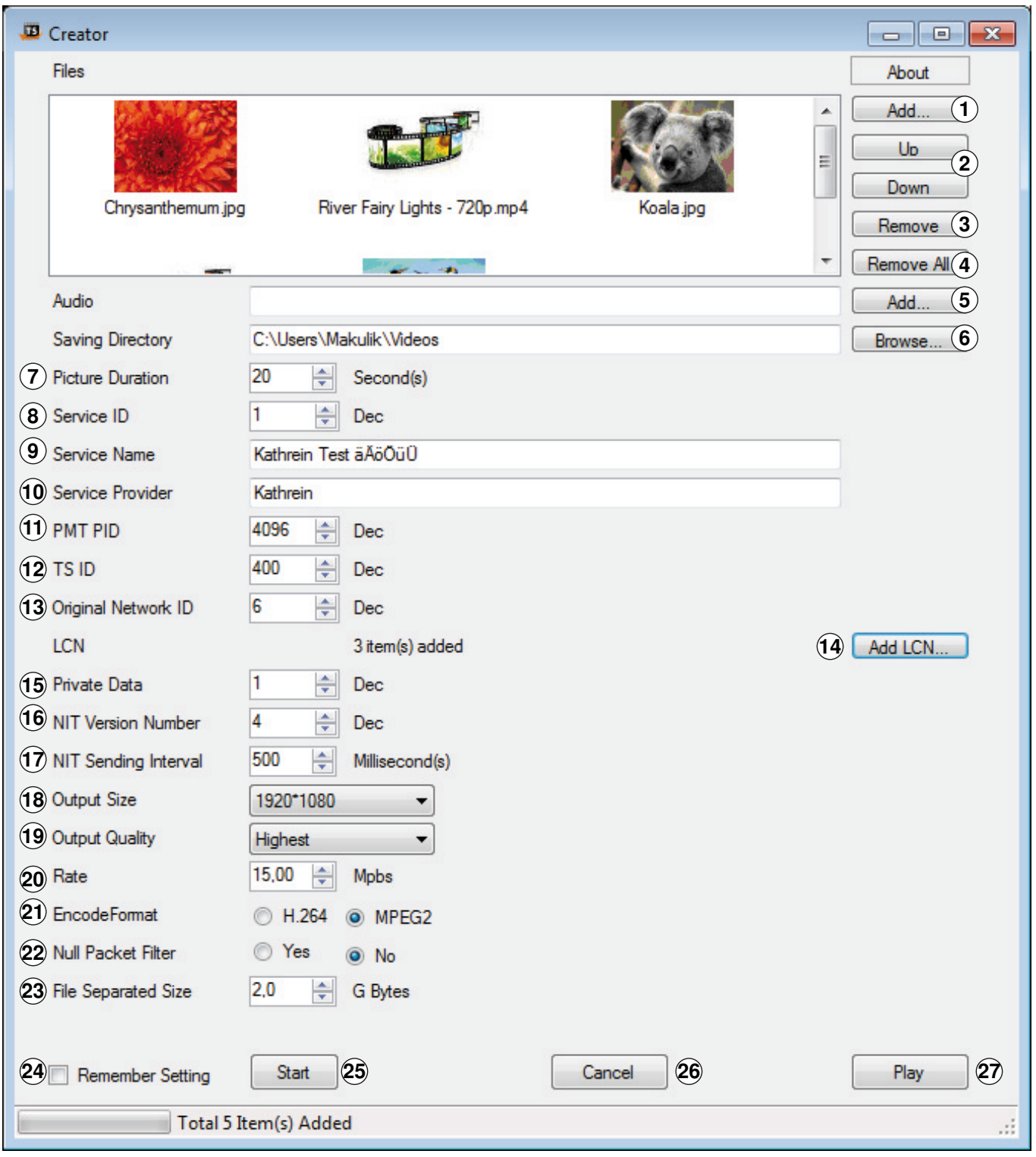

Abb. 1: TS Creator-Bedienoberfläche

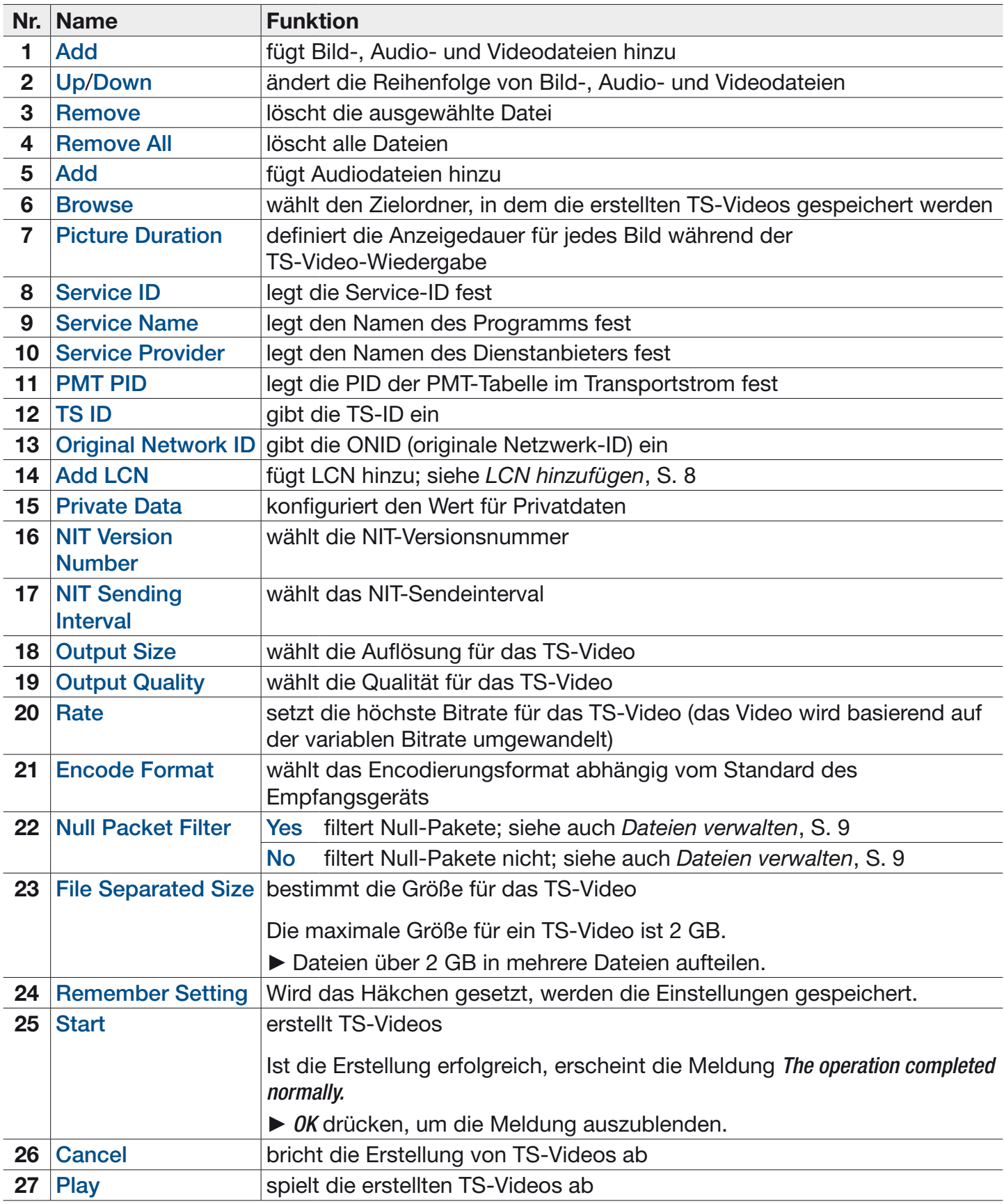

# 6 LCN hinzufügen

- 1. Auf Add LCN klicken (⑭ in Abb. 1, S. 6).
	- $\Rightarrow$  Ein neues Fenster öffnet sich:

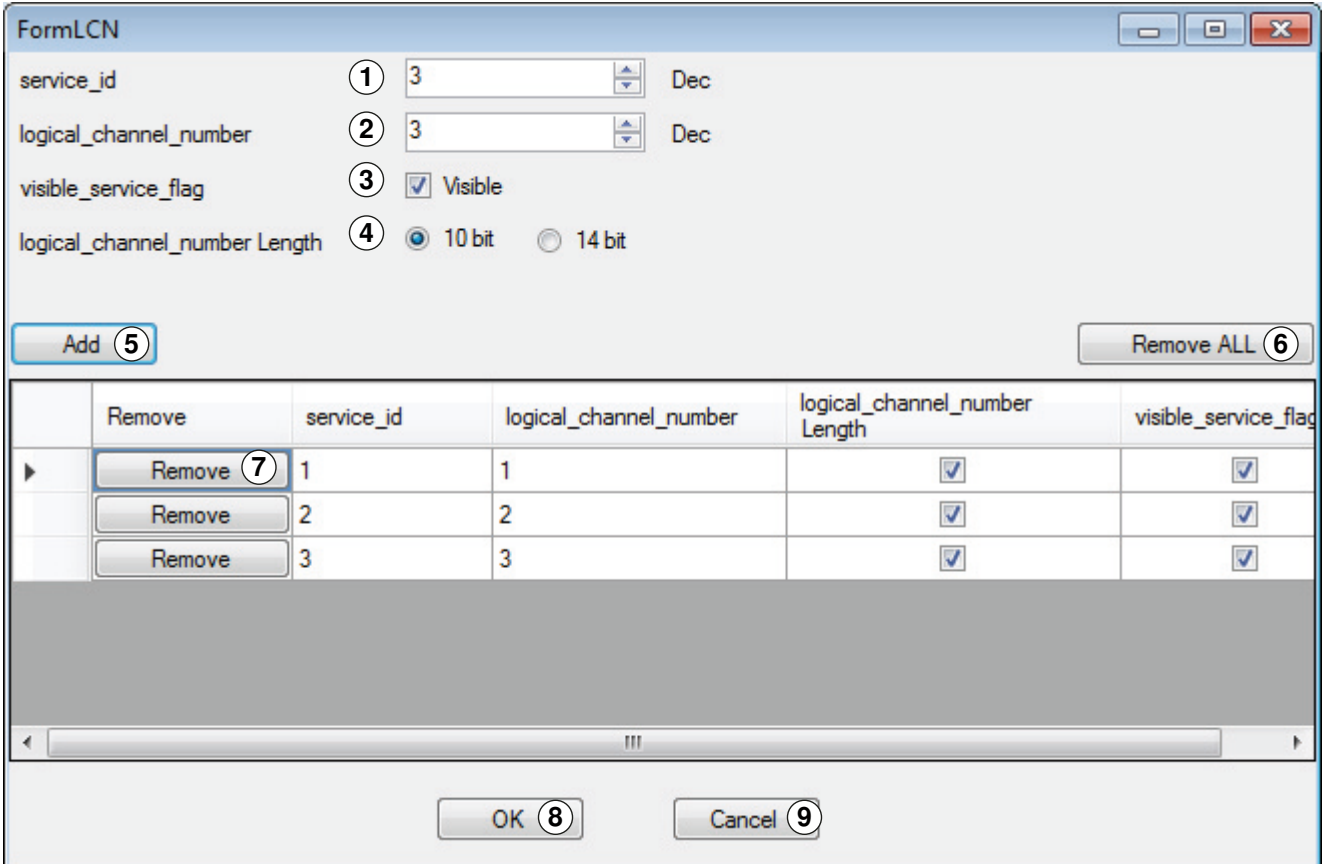

Abb. 2: LCN hinzufügen

#### 2. In diesem Fenster folgende Felder ausfüllen:

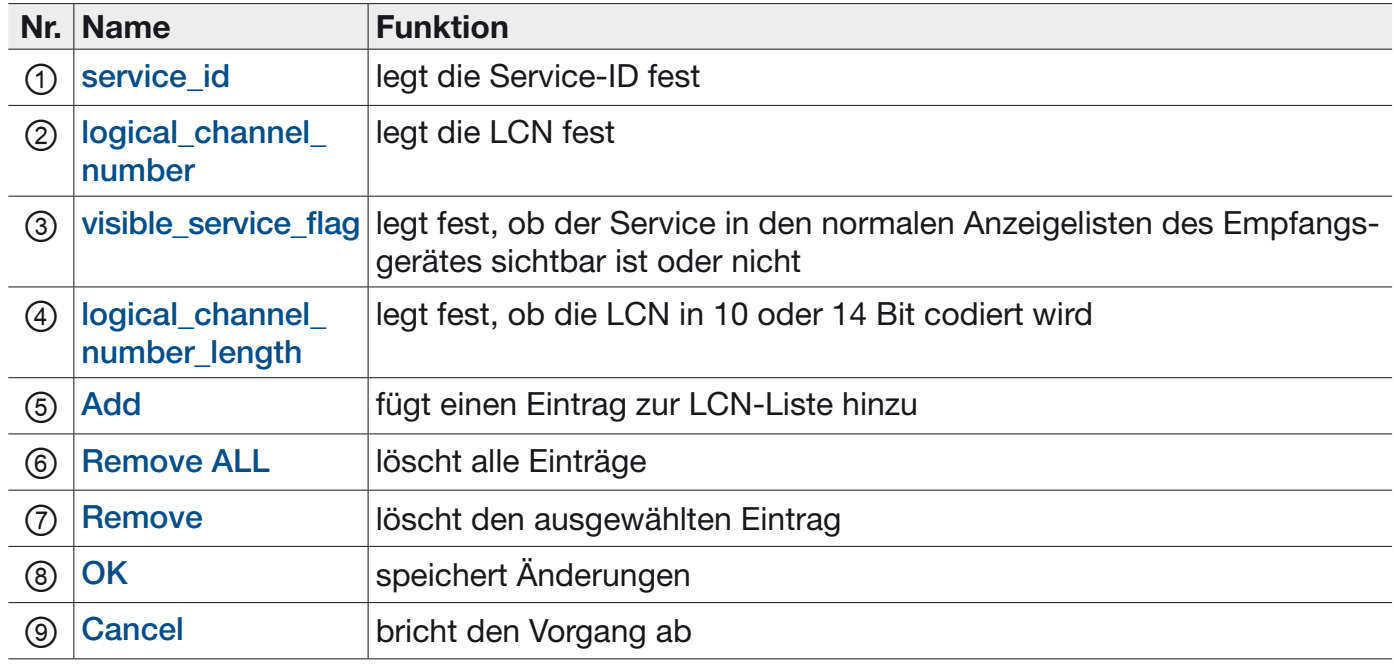

## 7 Dateien verwalten

Die erstellten TS-Videos werden im angegebenen Ordner gespeichert; siehe 6, S.7.

Beachten Sie, dass alle Dateinamen automatisch vom Programm vergeben werden.

- ► Vor der Erstellung eines neuen TS-Videos bestehende Dateien umbenennen, damit diese nicht überschrieben werden. Die Dateinamenerweiterung dabei nicht verändern.
- ► Sicherstellen, dass die neuen Dateinamen von \*.ts und \*.tsinfo identisch sind, damit der UFX 100 diese abspielen kann. Beispiel: FinalOutput-204-0.ts und FinalOutput-204-0.tsinfo.

#### 7.1 Null-Pakete gefiltert

Wenn bei Null Packet Filter (22 in Abb. 1, S. 6) die Option Yes gewählt wurde, werden 3 Dateien erstellt:

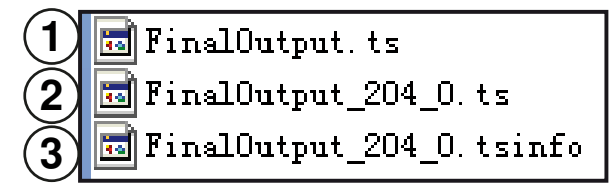

Abb. 3: Null-Pakete gefiltert

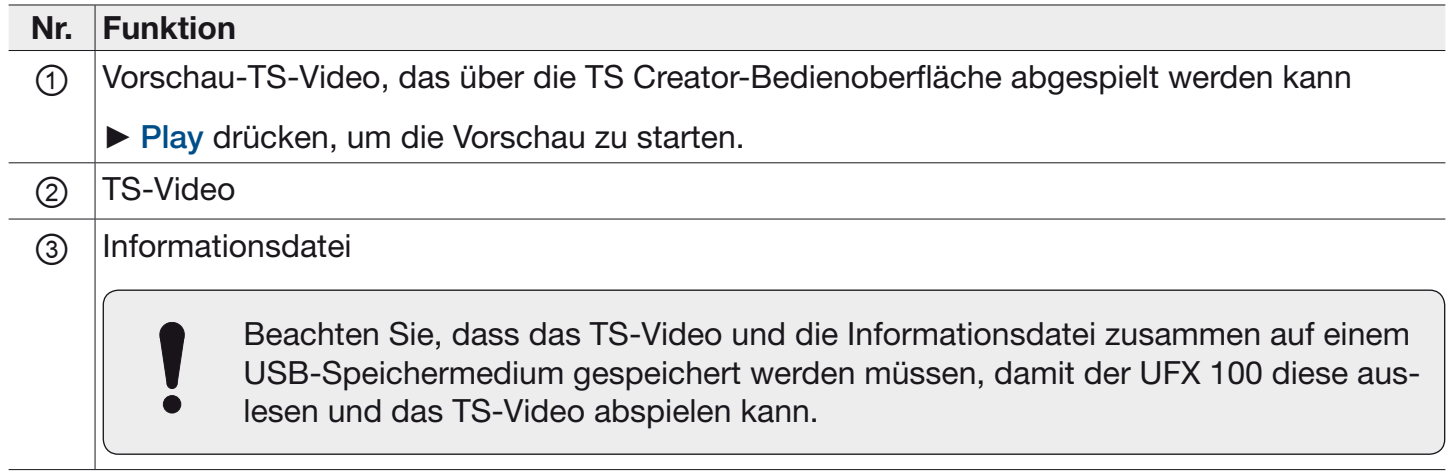

### 7.2 Null-Pakete nicht gefiltert

Wenn bei Null Packet Filter (22 in Abb. 1, S. 6) die Option No gewählt wurde, werden 2 Dateien erstellt:

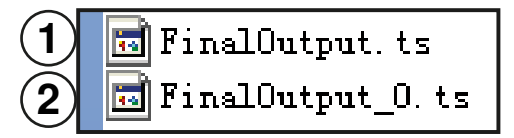

Abb. 4: Null-Pakete nicht gefiltert

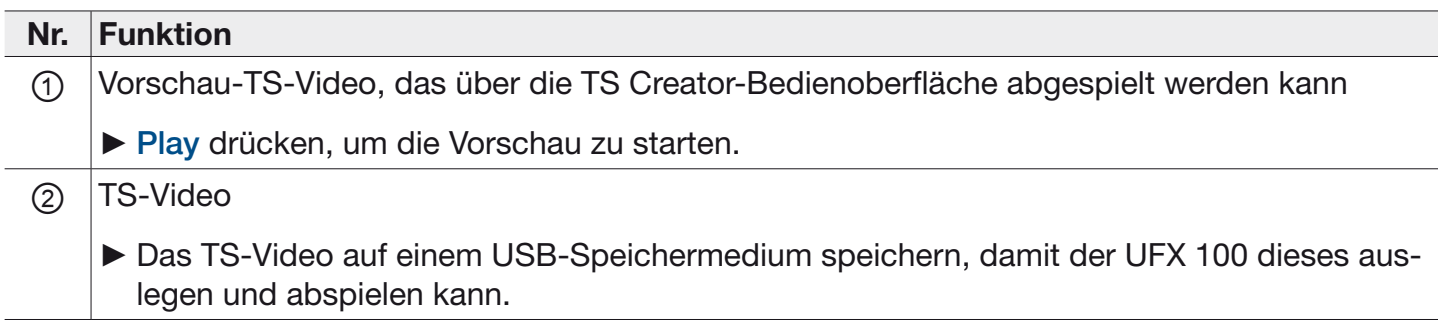

www.kathrein.com | sat@kathrein.de 936.5060/-/VMPT/0416/DE | Änderungen vorbehalten. KATHREIN-Werke KG, Anton-Kathrein-Straße 1-3, 83022 Rosenheim, Germany, Telefon +49 8031 184-0, Fax +49 8031 184-52360

# Instructions for Use TS Creator Software

# UFX 100 English

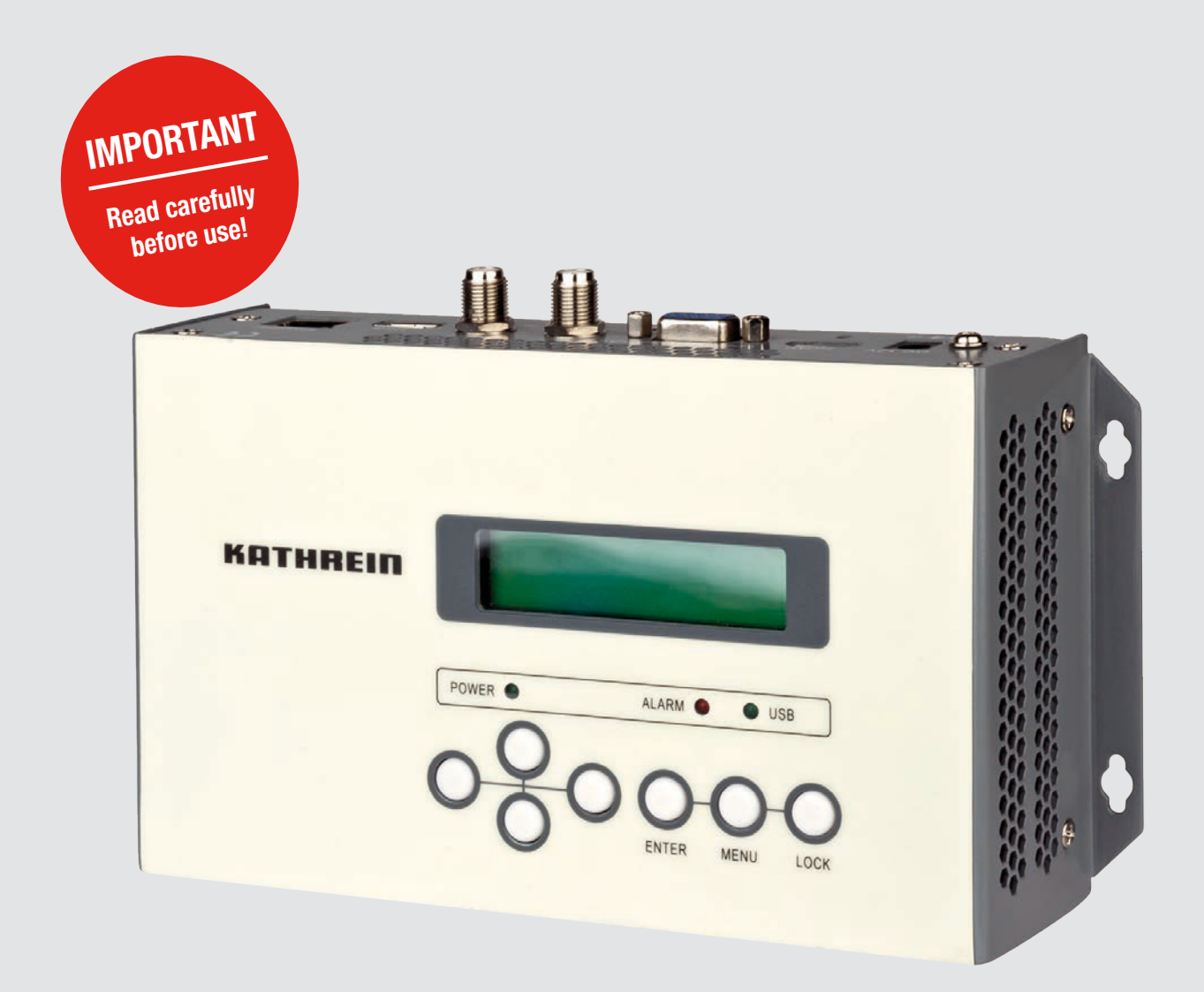

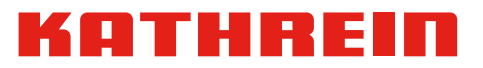

### Table of Contents

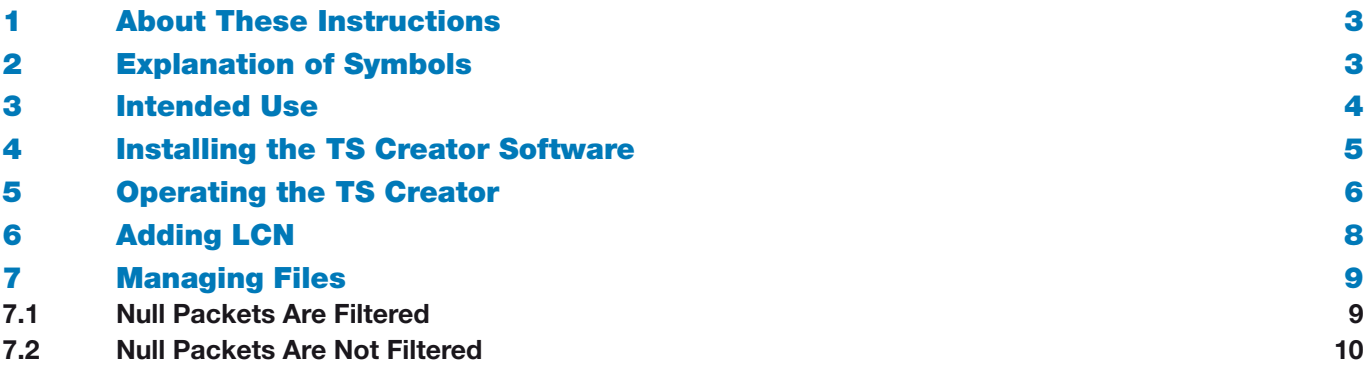

## 1 About These Instructions

These instructions for use describe how to download the TS Creator software for the HDMI encoder UFX 100, how to install it and operate it from your PC.

For further information, visit our website www.kathrein.com.

- ► SAT ▶ Product overview ▶ Signal processing/conversion ▶ UFOcompact plus ▶ UFX 100
	- $\Rightarrow$  The manuals can be downloaded from the UFX 100 product page.

## 2 Explanation of Symbols

#### Symbols

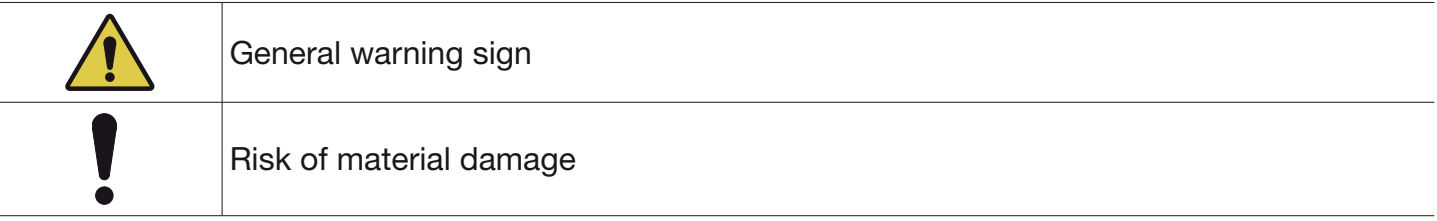

#### Other Symbols

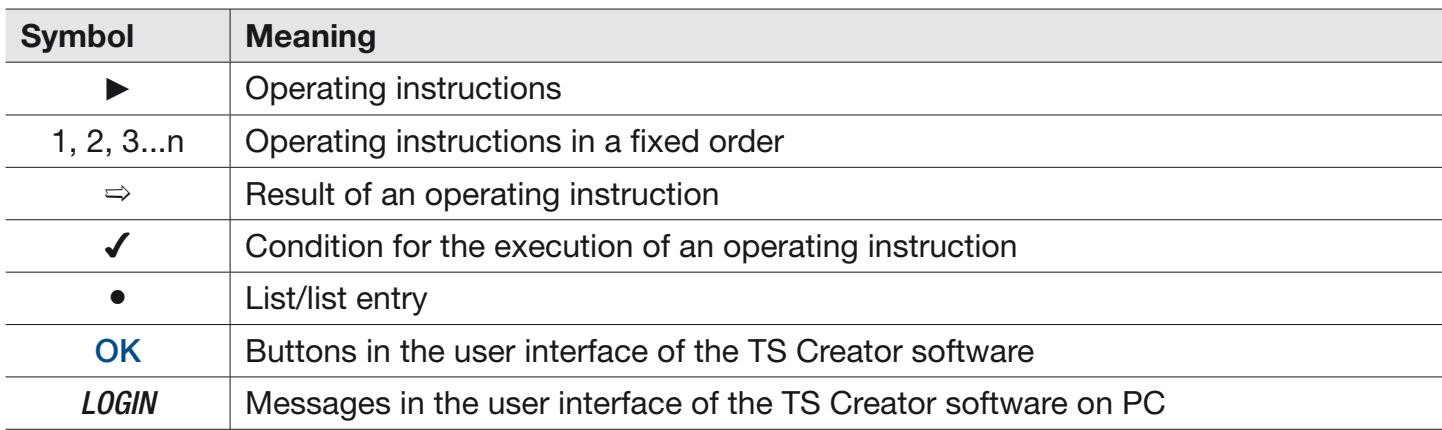

## 3 Intended Use

Using the HDMI encoder UFX 100 it is possible to play back TS videos created by means of the TS Creator software. The software is available for free download on the website of Kathrein. The TS Creator software allows for an easy and intuitive creation of \*.ts files with images, video and audio contents which can be played back on a TV set via the RF output of the UFX 100.

### 4 Installing the TS Creator Software

- 1. Go to www.kathrein.com zu SAT ▶ Product Overview ▶ Signal processing/conversion▶ UFOcompact plus ► UFX 100.
- 2. Download the TS Creator software.
- 3. In case the Net Frame 2.0 package is not yet installed on your PC, double click on the dotNetFw40\_Full\_x86\_x64.exe file bevore you install the TS Creator software on your computer. You can find this file in the subfolder DotNetFX40.
- 4. In the TS Creator folder, double click the Setup.exe file.
	- $\Rightarrow$  The TS Creator software is being installed on your computer and a desktop icon is being created.

# 5 Operating the TS Creator

- ► Click the TS Creator icon.
	- $\Rightarrow$  The TS Creator interface appears:

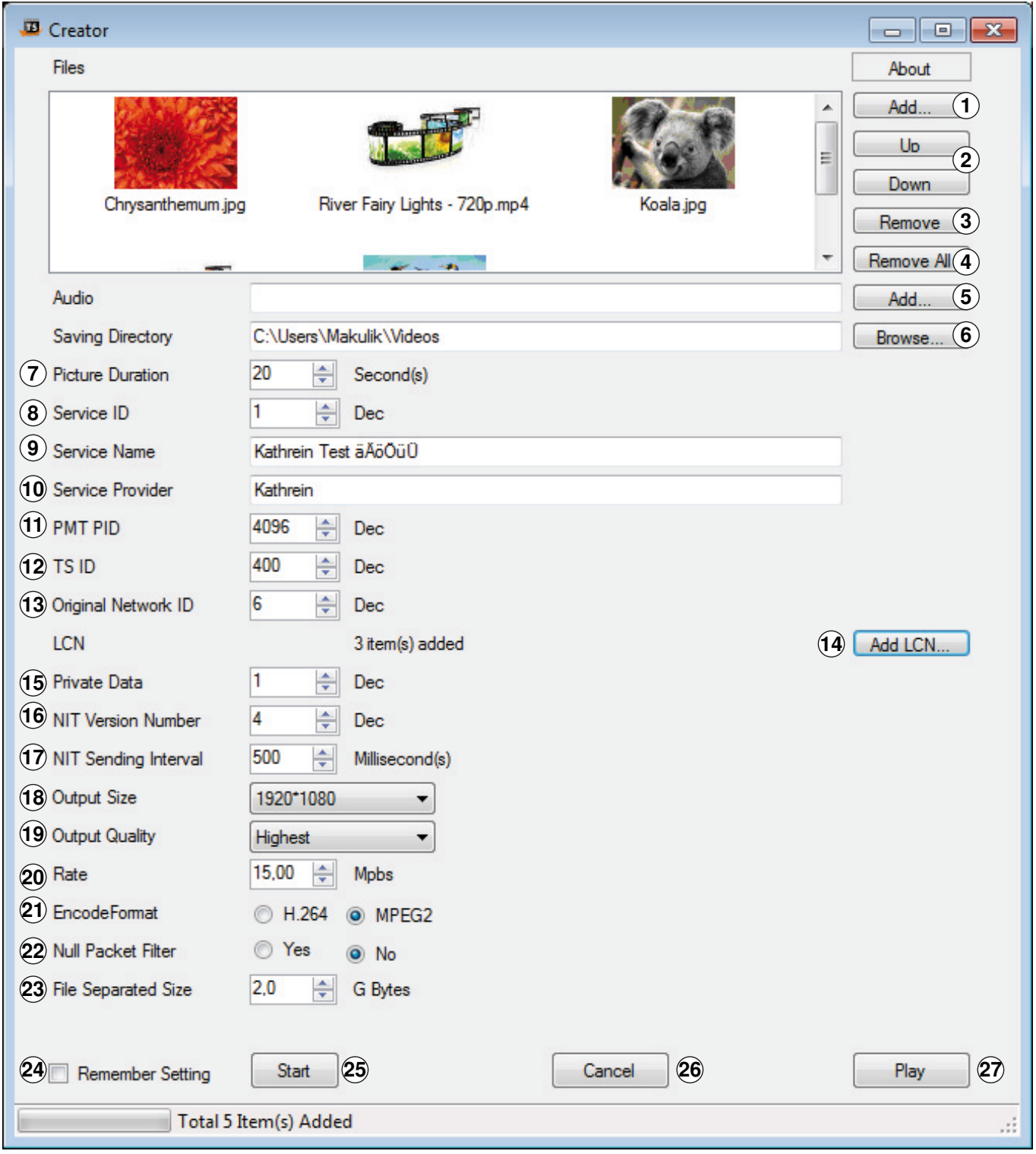

Fig. 1: TS Creator User Interface

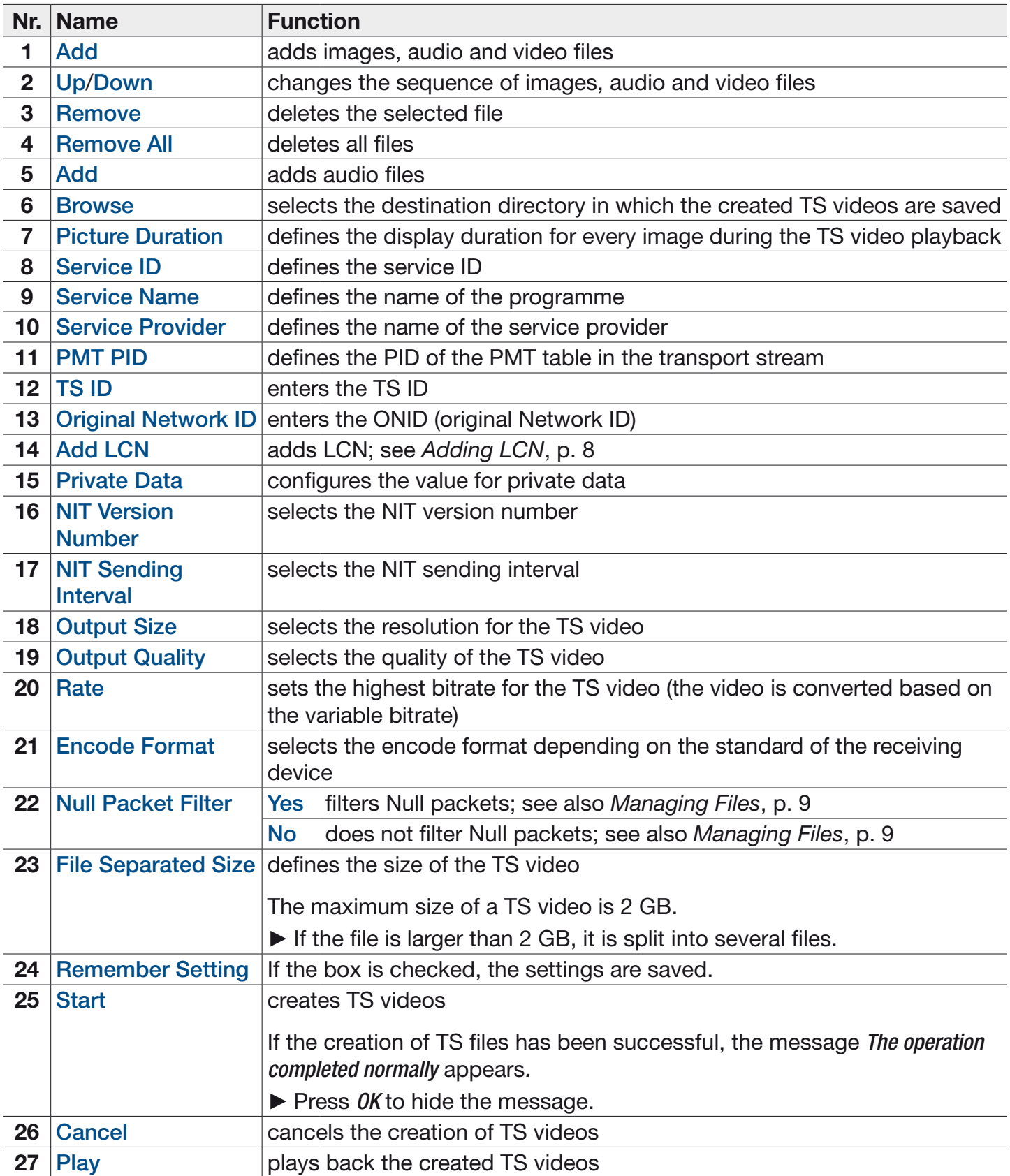

# 6 Adding LCN

- 1. Click Add LCN  $(\mathbb{Q}$  in Fig. 1, p. 6).
	- $\Rightarrow$  A new window opens:

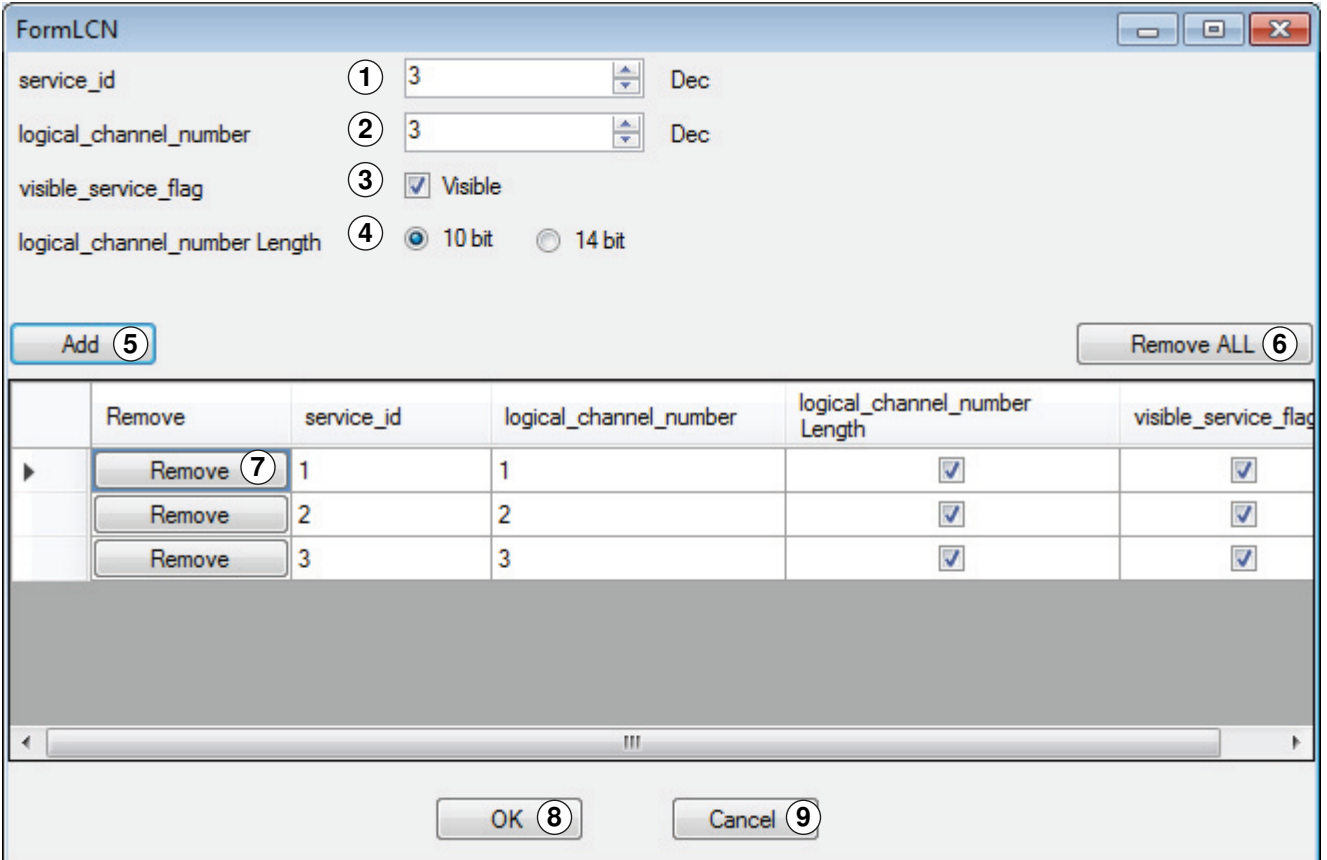

Fig. 2: Adding LCN

+

#### 2. In this window, fill out the following fields:

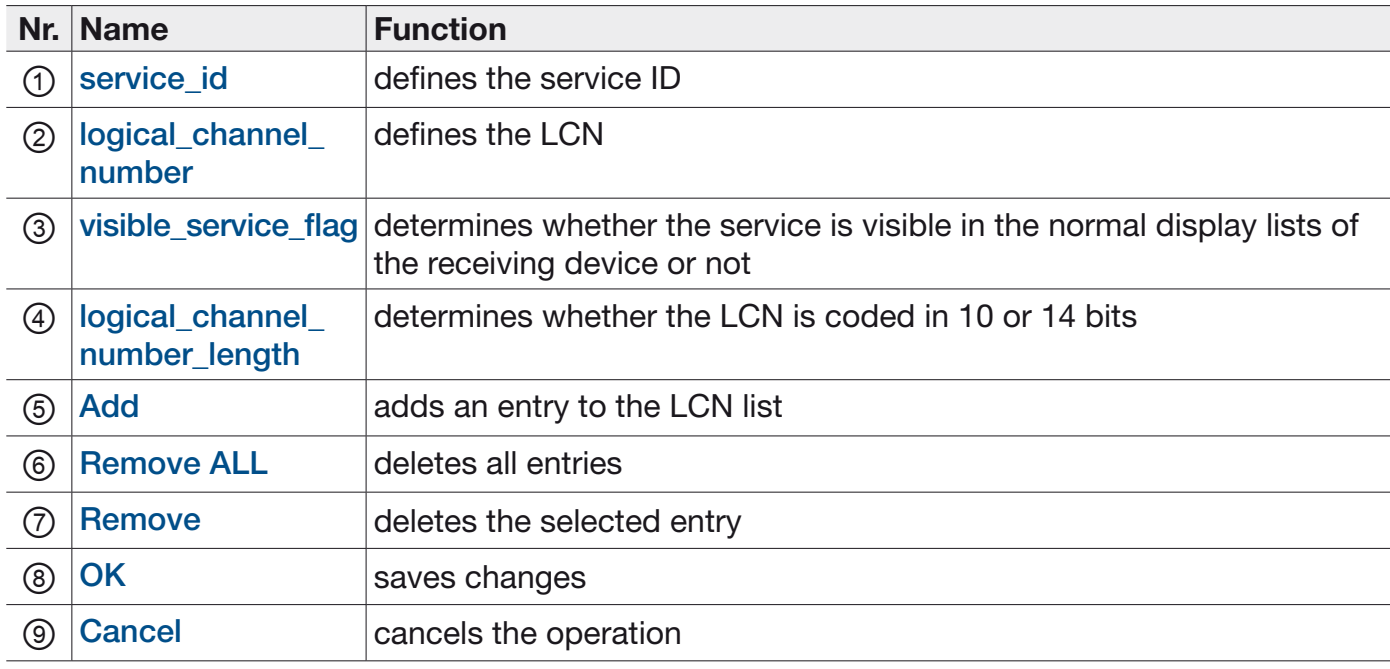

# 7 Managing Files

The created TS videos are saved in the selected directory; see 6, S.7.

- Note that all file names are automatically allocated by the programme.
	- ► Before creating a new TS video, rename the already existing files so that they cannot be overwritten. Do not change the file extension.
	- ► Make sure that the new file names for the \*.ts and \*.tsinfo are identical so that the UFX 100 can play them back. Example: FinalOutput-204-0.ts and FinalOutput-204-0.tsinfo.

#### 7.1 Null Packets Are Filtered

If the option Yes has been selected at Null Packet Filter (22 in Fig. 1, p. 6), three files are created:

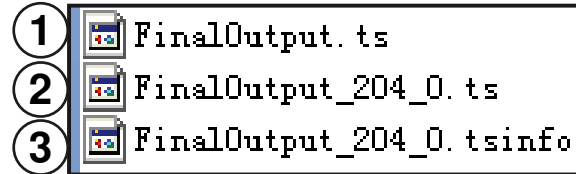

Fig. 3: Null Packets are Filtered

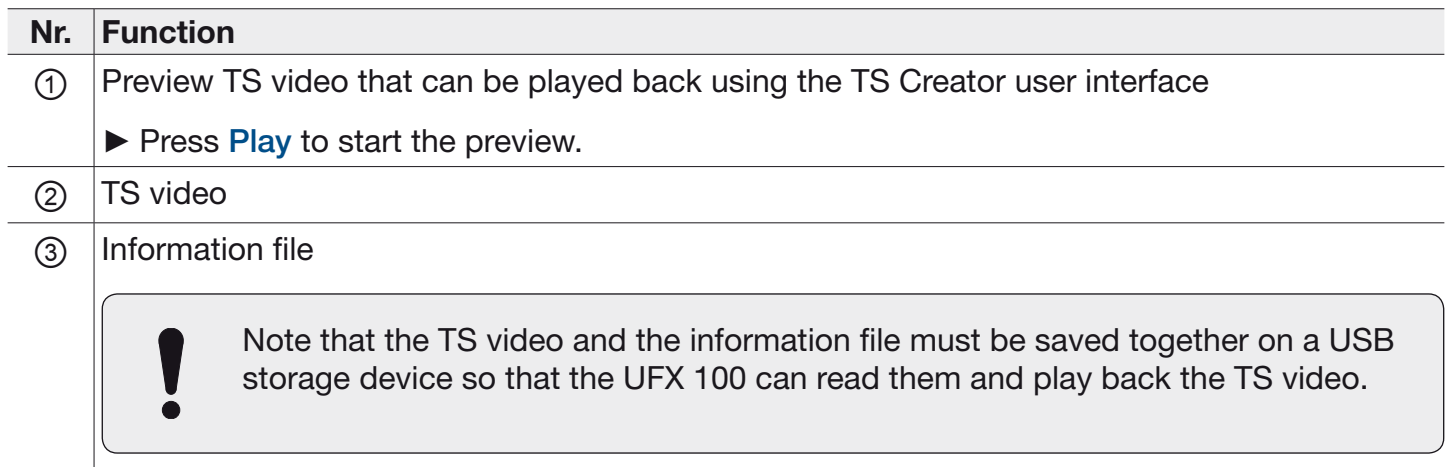

### 7.2 Null Packets Are Not Filtered

If the option No has been selected at Null Packet Filter (22 in Fig. 1, p. 6), two files are created:

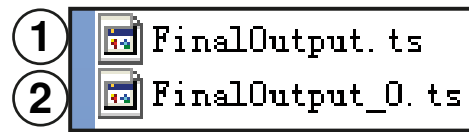

Fig. 4: Null Packets are Not Filtered

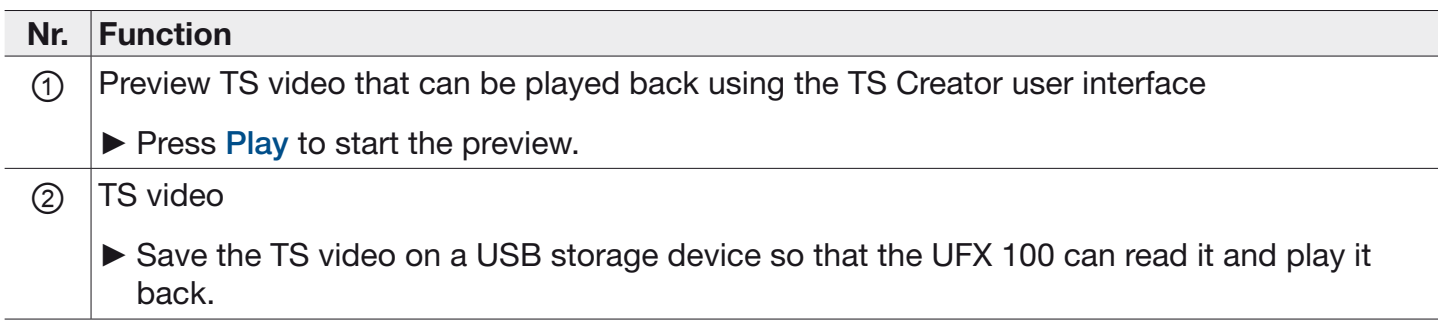

11 of 12

www.kathrein.com | sat@kathrein.de 936.5060/-/VMPT/0416/GB | Subject to change.

KATHREIN-Werke KG, Anton-Kathrein-Straße 1-3, 83022 Rosenheim, Germany, Phone +49 8031 184-0, Fax +49 8031 184-52360